## Anleitung E-Books bei Cornelsen kaufen und herunterladen

Schritt 1: Klicke auf Safari (Internet-Browser) >

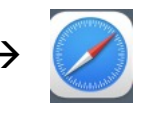

Schritt 2: Gib in der Suchleiste "www.cornelsen.de" ein

Schritt 3: Da du noch kein Konto hast, musst du dich zunächst registrieren. Klicke dazu auf "Anmelden" und anschließend auf "Registrieren".

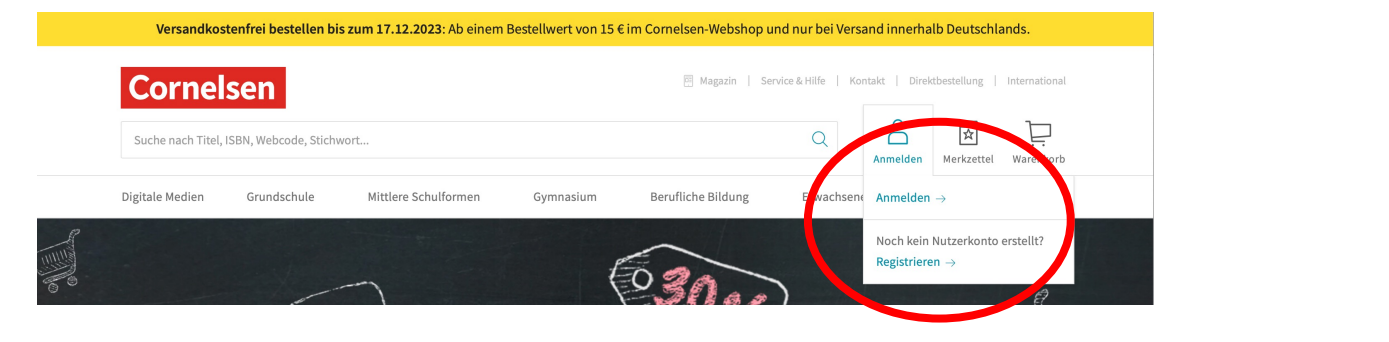

Schritt 4: Wähle unter Registrierung den Punkt "Für Schüler/-innen" aus

- Schritt 5: Gib deine Mail-Adresse und ein Passwort ein und lege ein Konto an. Klicke anschließend auf "Jetzt registrieren".
- Schritt 6: Nun kannst du dich mit deinem Konto anmelden

### E-Books kaufen:

Schritt 1: Sieh auf der Bücherliste nach, welche Bücher du benötigst.

Schritt 2: Bücher von Cornelsen sind z.B. das Deutschbuch und das Englischbuch.

Schritt 3: Gib in der Suchleiste die ISBN/Bestellnr. von der Bücherliste ein. Klicke auf Suchen.

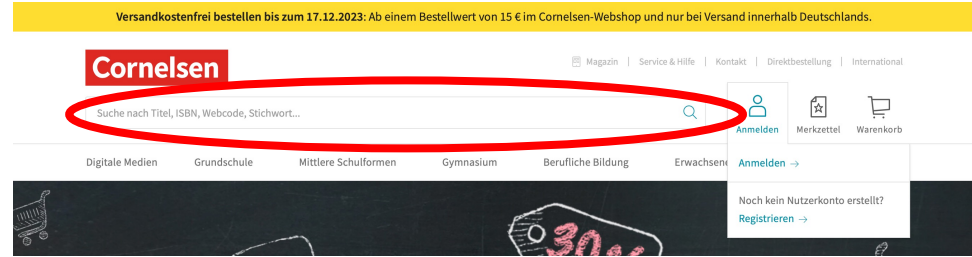

Schritt 4: Klicke auf das E-Book, das dir angezeigt wird und überprüfe die Nummer.

Schritt 5: Wähle die Lizenz aus  $\rightarrow$  "Einzellizenz"

Schritt 6: Lege das Buch in den Warenkorb. Klicke auf den Warenkorb, gehe zur Kasse und kaufe das E-Book.

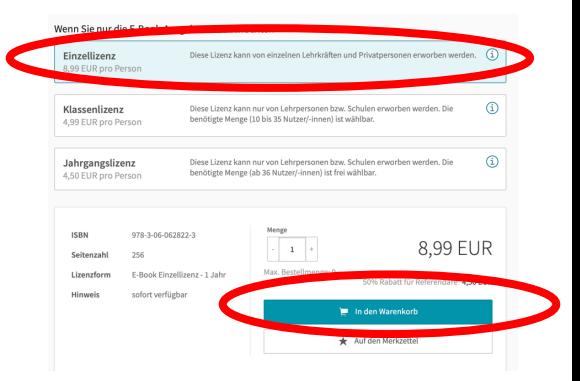

Registrierung Haben Sie noch keine Zugangsdaten zu Cornelsen.de? Registrieren Sie sich hier.

Für Lehrerinnen und Lehrer der ur Lenrennnen und Lenrer der<br>Illgemeinbildenden und berufsbildenden Schulei

Für Dozent/-innen und Trainer/-in Für Schüler/-inner Für Schulen Für Privatkunder

**Eür Referendare** 

## Anleitung E-Books bei Klett kaufen und herunterladen

Schritt 1: Klicke auf Safari (Internet-Browser) >

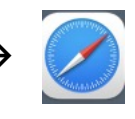

Schritt 2: Gib in der Suchleiste "www.klett.de" ein

Schritt 3: Da du noch kein Konto hast, musst du dich zunächst registrieren. Klicke dazu auf "Anmelden – Mein Klett" und anschließend auf "Registrieren".

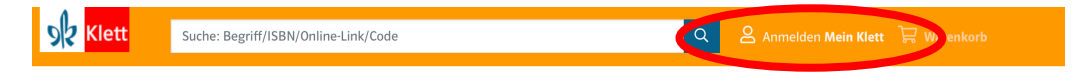

- Schritt 4: Wähle unter Neu bei Klett? den Punkt "Schüler:in" aus
- Schritt 5: Gib deine Mail-Adresse und ein Passwort ein und lege ein Konto an. Klicke anschließend auf "Jetzt registrieren".
- Schritt 6: Nun kannst du dich mit deinem Kor

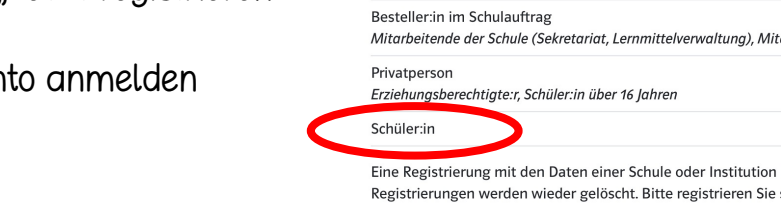

### E-Books kaufen:

Schritt 1: Sieh auf der Bücherliste nach, welche Bücher du benötigst.

Schritt 2: Bücher von Klett sind z.B. das Mathebuch und das Erdkundebuch.

Schritt 3: Gib in der Suchleiste die ISBN/Bestellnr. von der Bücherliste ein. Klicke auf die Lupe zum Suchen.

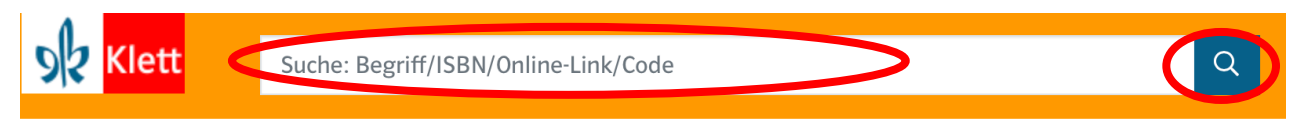

Schritt 4: Wähle das richtige E-Book aus, nachdem du gesucht hast und klicke es an.

Schritt 5: Klicke nun auf "In den Warenkorb"

Schritt 6: Lege das Buch in den Warenkorb. Klicke auf den Warenkorb, gehe zur Kasse und kaufe das E-Book.

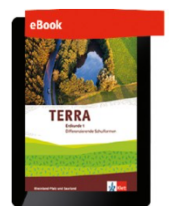

**TERRA Erdkunde 1** 

Differenzierende Ausgabe RP, SL ab 2015 eBook (Einzellizenz zu 978-3-12-104220-3) | Klasse 5/6

#### Produktnummer: ECG00026EBA12 Im Lieferumfang enthalten: sofortiger Zugang zur Online-An vendung (Nutzer-Schlüssel) Lehrprogramm nach § 14 JuSchG Laufzeit: 1 Jahr 5 Monate (Laufzeitbeginn ab Einlösung des Nutzer-Schlüssels)

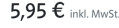

**Neu bei Klett?** 

Lehrer:in Referendar:in

Registrieren Sie sich jetzt und erhalten Sie exklusive Vorteile.

Bitte wählen Sie zunächst Ihren Kundentyp aus:

Für dieses Produkt gibt es bei der Bestellung für Ihre Klasse einen Mengenrabat

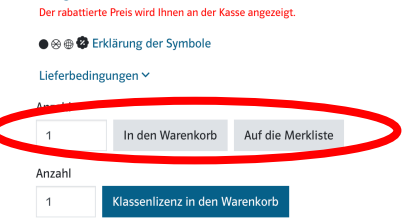

### E-Books in der App aktivieren

Schritt 1: Lade im App-Store die entsprechende App z.B. Cornelsen/Klett herunter.

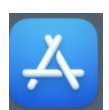

Schritt 2: Öffne die App und melde dich mit den Nutzerdaten der Website an.

# KLETT-LERNEN-APP

Schritt 3: Klicke anschließend im Menü oben rechts auf die drei Balken – es öffnet sich ein Menü.

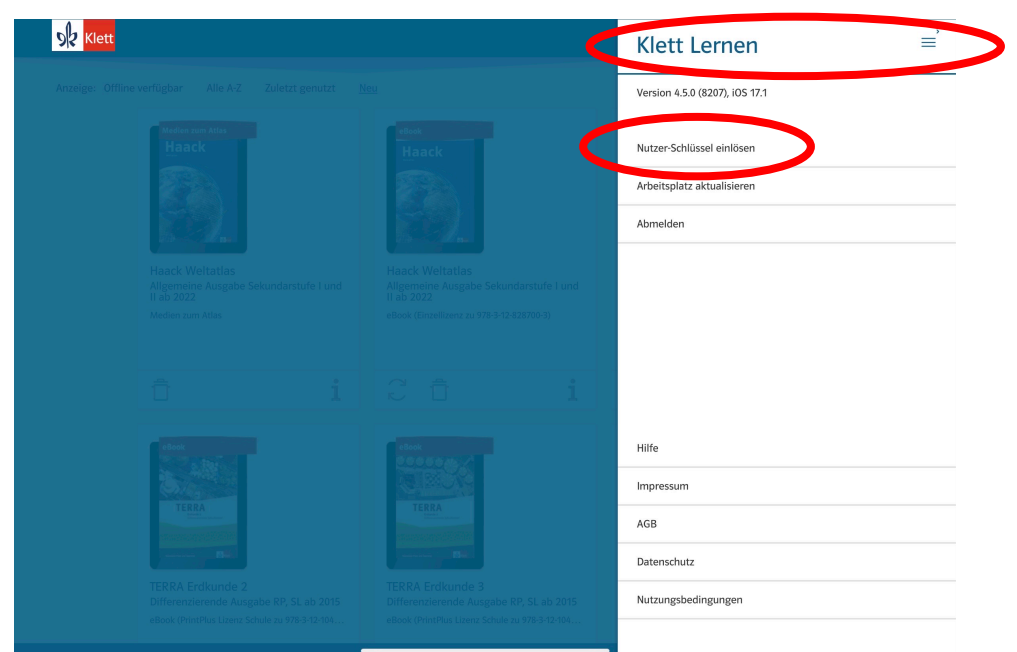

Schritt 4: Klicke nun auf Nutzer-Schlüssel einlösen – es öffnet sich ein neues Fenster.

Schritt 5: Gib hier den Nutzer-Schlüssel ein, den du per Mail erhalten hast. Du findest ihn auch im Klett-Portal, wenn du dein Nutzerkonto anklickst und anschließend auf "Arbeitsplatz" klickst. Unter "Lizenzen verwalten" findest du deine gekauften Nutzer-Schlüssel.

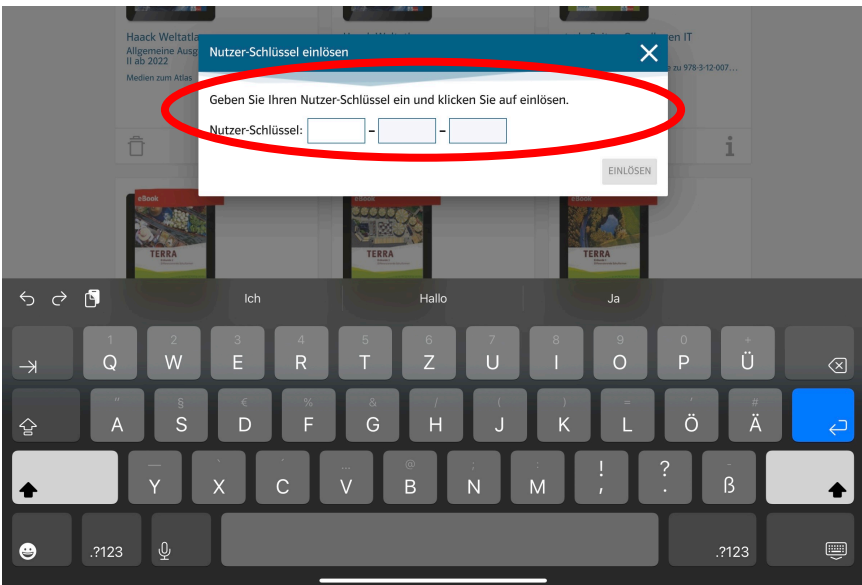

Schritt 6: Löse den Schlüssel ein und lade das Buch herunter – fertig!

Schritt 1: Lade im App-Store die entsprechende App z.B. Cornelsen/Klett herunter.

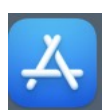

Schritt 2: Öffne die App und melde dich mit den Nutzerdaten der Website an.

# CORNELSEN-LERNEN-APP

Schritt 3: Klicke anschließend im Menü oben rechts auf "+ Hinzufügen" – es öffnet sich eine neue Seite.

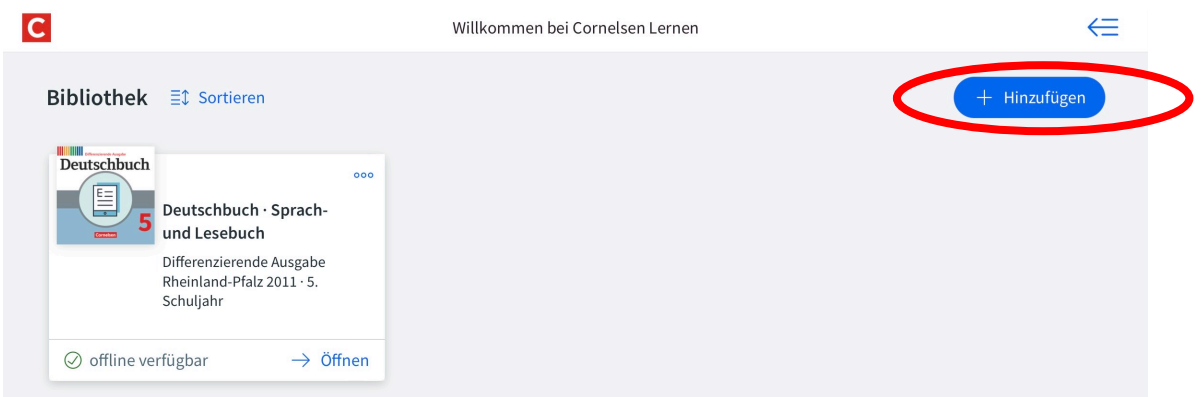

Schritt 4: Gib in der Leiste unter "Code eingeben" den Nutzer-Schlüssel ein, den du per Mail erhalten hast.

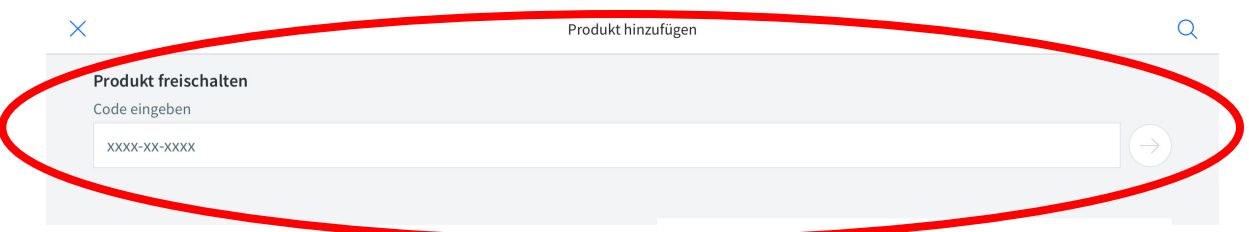

Schritt 5: Klicke auf den Pfeil, um den Code einzulösen und lade das Buch herunter – fertig!